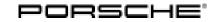

### Technical Information

135/22 ENU WNJ8

Service

9

### WNJ8 - Update to Software Network VR19.0.1 (Workshop Campaign)

Revision: This bulletin replaces bulletin Group 9 135/22 WNJ8, dated August 15, 2022

#### Model Year: As of 2020 up to 2022

- Important: **CRITICAL WARNING** -This campaign includes steps where control unit(s) in the vehicle will be programmed with the PIWIS Tester. The vehicle voltage must be maintained between 13.5 volts and 14.5 volts during this programming. Failure to maintain this voltage could result in damaged control unit(s). Damage caused by inadequate voltage during programming is not a warrantable defect. The technician must verify the actual vehicle voltage in the PIWIS Tester before starting the campaign and also document the actual voltage on the repair order.
- Model Series: Taycan (Y1A/Y1B/Y1C)
- Concerns: Software update (software version VR19.0.1)

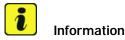

WNJ8 must not be carried out without AMB5/WMH0/WND4/WNF5!

#### Information: Software optimizations are available for various control units for the Taycan.

An overview of the new features that will be implemented with the software update can be found in the enclosure under  $\Rightarrow$  Technical Information 'Overview of the new features of the software update'

#### Campaign Exception for Punch Time Requirements: ANA6, WNJ8, and WNK1

PCNA will make an exception to warranty policy regarding the necessary time keeping procedures when performing the following campaigns: ANA6, WNJ8, and WNK1.

Though warranty policy guidelines state that no technician may be punched on more than one R.O. at the same time, an exception will be made for the ANA6/WNJ8/WNK1 campaigns. Due to the extensive programming time necessary a technician may perform multiple ANA6, WNJ8, and WNK1 campaigns at one time, as long as there is a separate identifiable punch for each on the respective repair order and the total number of campaigns being performed at one time does not exceed 3. The exception will be made so that full "active participation time" does not need to be documented for these 3 campaigns only.

Measures:

- Reprogram the instrument cluster with the latest PIWIS Tester software version.
- Minimum requirement: Version **41.200.050**
- Replace Owner's Manual in the on-board folder in the vehicle with an updated version.

| Checklist: | Due to the high number of <b>incorrect</b> programming steps carried out as part of the last software update (VR12.1.1), a checklist was created to improve the overview of the work to be carried out. The checklist <b>must be</b> completed and signed and attached to the PQIS quality line in the PCSS. For checklist, see $\Rightarrow$ <i>Technical Information 'Checklist'</i> |
|------------|----------------------------------------------------------------------------------------------------|
|            |                                                                                                    |

Affected Only vehicles assigned to the campaign (see also PCSS Vehicle Information) Vehicles:

### **Required tools**

Tools:

- 9900 PIWIS Tester 3
- Battery charger with a current rating of at least 90 A, e.g. VAS 5908 battery charger 90A
- USB storage medium Type A+C 32 GB (for PCM update), Part No. V04014999WW000
- USB storage medium, type C (for onboard Owner's Manual update), e.g. Part No. V04014999WW000

### Software update (software version VR19.0.1)

Work Procedure:

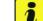

### Information

Before starting programming, the battery charger must always be:

- Switched off and back on. Switch it off, allow time for the charger display to go blank, then switch it back on. This is to reset a timer internal to the battery charger itself. There is a default setting in the charger which can cause it to automatically switch from the current Mode to Trickle Charging. Switching it off and on again ensures the charger does not automatically fall back to trickle charging mid-programming.
- Set charge voltage to **14.8 volts**.
- In Supply Mode.
- The vehicle must be on a level surface.
- Air suspension must be at Normal level.
- Switching off air conditioning system.
- Place original remote control in emergency start tray (note the position and orientation of the key remote).
- 1 The basic procedure for control unit programming is described in the Workshop Manual ⇒ Workshop Manual 'Basic Instructions and Procedure for Control Unit Programming Using the PIWIS Tester'.

### *i* Information

An **active** Internet connection with the PIWIS Tester must be ensured.

It is **necessary** to enroll the technician using the PIWIS Tester.

Vehicles with a PVTS contract must be activated for Service mode to prevent unwanted theft detection during the campaign.

#### The PIWIS Tester must not be charged using the cigarette lighter!

- 2 After the backup documentation process, the integration test is started automatically. The result must first be **ignored**.
- 3 Create Vehicle Analysis Log (VAL) using the PIWIS Tester. Mark the vehicle analysis log you have just created with the attribute "**Pre-VAL**" and after carrying out the campaign, return it using the PIWIS Tester.
- 4 Update various control units to software version VR19.0.1 (Sequence 1).

| For specific information on control unit programming during this campaign, see ta | able |
|-----------------------------------------------------------------------------------|------|
| below.                                                                            |      |

| Required PIWIS Tester software version: | <b>41.200.050</b> (or higher)                                                                                                    |
|-----------------------------------------|----------------------------------------------------------------------------------------------------|
| Type of control unit programming:       | Control unit programming using the <b>'Campaign'</b><br><b>function in the additional menu</b> on the PIWIS<br>Tester by entering a programming code.                                                                                                    |
| Programming code:                       | J1K1T                                                                                                    |
| Programming sequence:                   | Read and follow the <b>information and instructions</b><br><b>on the PIWIS Tester</b> during the guided<br>programming sequence.<br><b>Do not interrupt programming and coding.</b><br>A backup documentation process for the<br>re-programmed software versions starts as soon |
|                                         | as programming and coding is complete.                                                                                                    |
| Programming time (up to):               | <ul> <li>MY 2020-2021 / 250 minutes</li> <li>MY 2022 / 120 minutes</li> <li>The first interaction by the technician is required after about 30 minutes. The rest of the programming sequence runs through to the end without any necessary interaction.</li> </ul>              |

Service

WNJ8 ENU 135/22

| Control units programmed in this campaign:                                          | <ul> <li>See ⇒ Technical Information 'Overview of<br/>control units, VR19.0.1'</li> </ul>                                                                                |
|-------------------------------------------------------------------------------------|----------------------------------------------------------------------------------------------------|
| Procedure in the event of error messages appearing during the programming sequence: | ⇒ Workshop Manual '9X00IN Basic instructions<br>and procedure for control unit programming using<br>the PIWIS Tester - section on "Troubleshooting"'.                    |
| Procedure in the event of a termination in the control unit programming:            | Continue the campaign sequence to the end,<br>then carry out the integration test again when<br>the test is complete and start programming<br>from the integration test. |
|                                                                                     | Additional instructions for aborted programming<br>⇒ Technical Information '9X00IN Additional<br>instructions if programming is aborted'                                 |

5 When programming is complete, backup documentation including the integration test is done again. The result must first be **ignored** because this sometimes displays control units that are displayed as faulty despite programming.

To check this, the integration test **must** be started again on the start page by pressing the  $\cdot$  F3" button. This process must be repeated up to three times.

If this results in a discrepancy here, the relevant control unit **must** be re-programmed. The central computer (PCM) control unit must **not** be programmed initially because this is programmed in sequence 2.

Sequence 2 must not be started until all control units are programmed correctly in the integration test (exception: central computer (PCM).

- 6 The battery charger **must be** switched off and on **completely** once **before** Sequence 2 due to the automatic switchover (trickle charging).
- 7 Select Guest account from the central display (PCM) and activate **Privacy mode** (available in some countries).

#### i Information

If Privacy mode is not active, programming may be aborted, resulting in a fault in the central computer (PCM). Central computers that are replaced as part of the workshop campaign are checked by Porsche AG; if private mode was not set in the central computer before starting programming, the costs will be re-debited.

### i Information

Please inform the customer that all mobile phones must be re-paired following the campaign. Existing/paired mobile phones will appear in the Devices list, but must be deleted & re-paired to be functional.

Please inform the customer that Media --> Favorites have moved. Favorites are now accessed similar to all media sources. Therefore, it may be recommended to re-order the media sources to provide easy access to stored Favorites.

8

Re-program the central computer (PCM) (Sequence 2).

Sequence 2 may only be performed if Sequence 1 was performed.

### For specific information on control unit programming during this campaign, see table below.

Preparing USB stick with the required software (depending on country version)

Overview of the software to be used for the central computer (PCM): See  $\Rightarrow$  Technical Information '9X00IN Overview of PCM update'

| Required PIWIS Tester software version: | <b>41.200.050</b> (or higher)                                                                                                    |
|-----------------------------------------|----------------------------------------------------------------------------------------------------|
| Type of control unit programming:       | Select the <b>PCM central computer</b> control unit<br>in the control unit selection screen (' <b>Overview</b> '<br><b>menu</b> ) and select the ' <b>Maintenance/repairs</b> '<br>menu. |
|                                         | Select the 'Install software update' function and press • F12" ('Next') to perform the software update.                                                                                  |
| Programming code:                       | J1K2T                                                                                                    |
| Programming sequence:                   | Read and follow the <b>information and instructions</b><br><b>on the PIWIS Tester</b> during the guided<br>programming sequence.                                                         |
|                                         | Do not interrupt programming and coding.                                                                                                    |
|                                         | A backup documentation process for the re-programmed software versions starts as soon as programming and coding is complete.                                                             |
| Programming time (up to):               | 25 minutes                                                                                                    |

Service

WNJ8 ENU 135/22

| Control unit programmed in this campaign:                                           | • See ⇒ Technical Information '9X00IN<br>Overview of control units, VR19.0.1'                                                                                    |
|-------------------------------------------------------------------------------------|----------------------------------------------------------------------------------------------------|
| Procedure in the event of error messages appearing during the programming sequence: | $\Rightarrow$ Workshop Manual '9X00IN Basic instructions<br>and procedure for control unit programming using<br>the PIWIS Tester - section on "Troubleshooting". |
| Procedure in the event of a termination in the control unit programming:            | Repeat control unit programming by restarting programming.                                                                                                    |
|                                                                                     | Additional instructions for aborted programming<br>⇒ Technical Information '9X00IN Additional<br>instructions if programming is aborted'                         |

- 9 Remove USB stick.
- 10 Start rework for various control units (Sequence 3).

Sequence 3 may **only** be performed if sequences **1** and **2** have been performed.

| Important Information!                                                                                                    |                                     |  |
|----------------------------------------------------------------------------------------------------|-------------------------------------|--|
| The teaching process for component protection <b>during the execution of Sequence 3</b> is <b>different</b> between model years! |                                     |  |
| Model year                                                                                                    | Control unit required for execution |  |
| 2020-2021                                                                                                    | Assistance systems (zFAS)           |  |
| 2022                                                                                                    | Rear-end electronics (BCM2)         |  |

| Required PIWIS Tester software version: | <b>41.200.050</b> (or higher)                                                                                                    |
|-----------------------------------------|----------------------------------------------------------------------------------------------------|
| Type of control unit programming:       | Control unit programming using the <b>'Campaign'</b><br><b>function in the additional menu</b> on the PIWIS<br>Tester by entering a programming code. |
| Programming code:                       | J1K3T                                                                                                    |

9

WNJ8

| Programming sequence:<br>The instructions for selecting the<br>required control unit for teaching<br>component protection must always be<br>observed! | Read and follow the <b>information and</b><br><b>instructions on the PIWIS Tester</b> during the<br>guided programming sequence.<br><b>Do not interrupt programming and coding.</b><br>A backup documentation process for the<br>re-programmed software versions starts as<br>soon as programming and coding is complete. |
|----------------------------------------------------------------------------------------------------|----------------------------------------------------------------------------------------------------|
| Programming time (up to):                                                                                                    | approx. 25 minutes                                                                                                    |
| Control units programmed in this campaign:                                                                                                    | • See ⇒ Technical Information '9X00IN<br>Overview of control units, VR19.0.1'                                                                                                    |
| Procedure in the event of error messages<br>appearing during the programming sequence:                                                                | ⇒ Workshop Manual '9X00IN Basic instructions<br>and procedure for control unit programming<br>using the PIWIS Tester - section on "Trou-<br>bleshooting".                                                                                                    |
| Procedure in the event of a termination in the control unit programming:                                                                              | Repeat control unit programming by restarting<br>programming.<br>Additional instructions for aborted programming<br>⇒ Technical Information '9X00IN Additional<br>instructions if programming is aborted'                                                                                                    |

## Information

- Resetting the charging profiles is **only** necessary if a **high-voltage charger (OBC 22kW)** is installed in the vehicle.
- As soon as the control unit is selected, the left side of the PIWIS Tester shows whether the charger is 11 kW or 22 kW.
- If the charging profiles are **not** reset, there is a possibility that the Plug and Charge function will **not** be available.

11

Reset charging profiles for high-voltage charger (OBC 22kW).

- 11.1 Select high-voltage charger (OBC 22 kW) control unit.
- 11.2 Select Drive links/checks.
- 11.3 Select Load profile, factory setting.

- 11.4 Start the routine with •F8" .
- 12 Perform direct rework in the vehicle.
  - Re-teach the handbrake by pressing the button in the vehicle. 12.1
  - 12.2 Engage gear.
  - 12.3 Retract extended rear spoiler.
  - Standardize side windows. 12.4

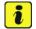

### Information

The wheel electronics must be taught during the test drive and must not be carried out by the technician.

- 13 Remove the **PIWIS Tester (VCI)** from the vehicle and end the **diagnosis** process.
  - 13.1 Lock the vehicle.
  - 13.2 Establish bus idle for at least 10 minutes.
  - 13.3 After bus idle, re-connect the PIWIS Tester (VCI) and start the diagnosis again.
- 14 Electronic operating instructions. For more information, see  $\Rightarrow$  Workshop Manual '9X00IN Diagnostic system: Performing vehicle handover' (Install Onboard Owner's Manual section).
- 15 Read out all fault memories, process and delete existing faults if necessary.

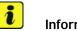

### Information

If control units are found to have faults that are **not** caused by control unit programming, these must first be **found** and **corrected**. This work **cannot** be invoiced under the workshop campaign number.

### i Information

If there are active fault memory entries **U008A00** in the airbag control unit and/or **U13BE00** in the gateway control unit after the update, these must be ignored. These entries do not result in a function restriction.

16 Press • F3<sup>#</sup> to start the integration test in the control unit selection. All affected control units should now be successfully re-programmed or checked in the control unit overview and their status.

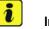

### Information

If a deviation in the system test is still indicated despite programming being carried out, this must be repeated. If the deviation persists, contact Technical Support.

- 17 Create Vehicle Analysis Log (VAL) using the PIWIS Tester. Mark the vehicle analysis log you have just created with the attribute **"Post-VAL"** and after carrying out the campaign, return it using the PIWIS Tester.
- 18 Exit the diagnostic application. Switch off ignition. Disconnect the Tester from the vehicle.
- 19 Update navigation database.

### i Information

If the navigation database is **not** up-to-date, **malfunctions** cannot be ruled out after updating the central computer (PCM).

The complete update process will take up to 45 minutes.

After inserting the USB stick, a **minimum waiting time** of up to 5 minutes must be observed before starting the update.

If the update does **not start** and the message **Data for the update on the storage medium is invalid** appears, the current navigation database is already on the vehicle. The update can then be cancelled.

The ignition switches off automatically after 30 minutes. For this reason, the driver's door **must** be opened and closed again once after **25 minutes**. If this is not done, the installation process must be repeated.

By re-inserting the USB stick, it can be checked at any time whether the data was loaded successfully.

For more information, see: Programming central computer data update:  $\Rightarrow$  Workshop Manual '9X00IN Programming navigation update on central computer'

For an overview of the navigation database, see  $\Rightarrow$  *Technical Information '9X00IN Overview of navigation software for USB stick'*.

- 21 Switch off and disconnect the battery charger.
- 22 Set battery charger back to a charge voltage of 14.4 volts.

### Information

An excessively high charge voltage can lead to battery defects in other model lines.

23 Exchange Owner's Manual in the vehicle.

For an overview of the Owner's Manuals for **model years 2020-2021**, see:  $\Rightarrow$  *Technical Information '9X00IN Overview of Order Numbers for Owner's Manual (MY20-21)'* For an overview of the Owner's Manuals for **model year 2022**, see:  $\Rightarrow$  *Technical Information '9X00IN Overview of Order Numbers for Owner's Manual (MY22)'* 

<sup>20</sup> 

### Information

The vehicle must **only** be handed over to the customer using the new Owner's Manual.

- 24 Attach the completed checklist to the PQIS quality line.  $\Rightarrow$  Technical Information '9X00IN Checklist'
- 25 Enter the campaign in the Warranty and Maintenance booklet.
- 26 During the test drive, a navigation destination that is further away than the available remaining range of the vehicle must be entered at least 4 times until charge planning is fully charged. Updating the central computer (PCM) takes a set time for charging planning. Only relevant for vehicles with the Porsche Charging Planner function

#### Warranty processing

#### Campaign Exception for Punch Time Requirements: ANA6, WNJ8, and WNK1

PCNA will make an exception to warranty policy regarding the necessary time keeping procedures when performing the following campaigns: ANA6, WNJ8, and WNK1.

Though warranty policy guidelines state that no technician may be punched on more than one R.O. at the same time, an exception will be made for the ANA6/WNJ8/WNK1 campaigns. Due to the extensive programming time necessary a technician may perform multiple ANA6, WNJ8, and WNK1 campaigns at one time, as long as there is a separate identifiable punch for each on the respective repair order and the total number of campaigns being performed at one time does not exceed 3. The exception will be made so that full "active participation time" does not need to be documented for these 3 campaigns only.

#### Scope 1:

### Labor time:

Labor time: 347 TU Updating software for various control units Connecting and disconnecting battery charger Includes: Connecting and disconnecting PIWIS Tester Updating various control units to software version VR19.0.1 (Sequence 1) Updating software for central computer (PCM) (Sequence 2) Starting rework for various control units (Sequence 3) Installing Owner's Manual in the PCM Carrying out rework in the vehicle Selecting and erasing fault memories Update navigation database Replace Owner's Manual Create Vehicle Analysis Logs (VALs) before and after the campaign

#### **Required materials:**

### **Technical Information**

9

| WNJ80000001 | Owner's Manual*  | 1 piece |
|-------------|------------------|---------|
| WNJ80000002 | Shipping costs** | 1 piece |

\* The cost of one Owner's Manual will be covered **for each vehicle**. For warranty invoicing, enter the Part No. **WNJ80000001** with the designation "**Owner's Manual**" as **accessories** costing **\$0.01**.

\*\* If you incur shipping costs when ordering the Owner's Manual, please invoice these costs under the Part No. WNJ80000002, with the designation "Shipping costs" as an additional part. Maximum cost \$6.25. Please document a copy of the invoice for this in the warranty claim.

 $\Rightarrow$  Damage code WNJ8 066 000 1

### Overview of control units, VR19.0.1

Overview:

| Overview of control units to be programmed VR19.0.1                                                                    |                                                                                                 |  |
|----------------------------------------------------------------------------------------------------|-------------------------------------------------------------------------------------------------|--|
| Control unit                                                                                                    | Programming time including coding of all control units                                          |  |
| Sequence 1:<br>Combined<br>software update<br>of various control<br>units<br>(Update via PIWIS<br>Tester)<br>Includes: | Model year <b>2020-2021</b><br>Up to 250 minutes<br>Model year <b>2022</b><br>Up to 120 minutes |  |
| Connect                                                                                                    | up to. 25 minutes                                                                               |  |
|                                                                                                    |                                                                                                 |  |
| Gateway                                                                                                    | approx. 2 minutes                                                                               |  |
| Battery sensor                                                                                                    | approx. 4 minutes                                                                               |  |
| High-voltage<br>charger (OBC)                                                                                          | approx. 5 minutes                                                                               |  |
| High-voltage<br>battery (BMCe)                                                                                         | approx. 8 minutes                                                                               |  |
| High-voltage DC<br>battery charger<br>(booster)                                                                        | approx. 2 minutes                                                                               |  |
| HV voltage<br>converter                                                                                                | approx. 4 minutes                                                                               |  |

## 9 WNJ8

Service

NJ8 ENU 135/22

### **Technical Information**

| Rear high-voltage                                                                                    | approx. 2 minutes                               |
|----------------------------------------------------------------------------------------------------|-------------------------------------------------|
| power electronics                                                                                    |                                                 |
| Front High-voltage<br>power electronics<br>Only for <b>4WD</b><br>vehicles                           | approx. 2 minutes                               |
| Rear-end<br>electronics (BMC2)                                                                       | approx. 4 minutes                               |
| Air spring chassis control                                                                           | approx. 3 minutes                               |
| Air-conditioning<br>compressor (EKK)                                                                 | approx. 10 minutes                              |
| Thermal<br>management<br>(TME)                                                                       | approx. 4 minutes                               |
| Head-up display<br>(from MY21)                                                                       | approx. 5 minutes                               |
| Engine electronics<br>(DME)                                                                          | approx. 2 minutes                               |
| Instrument cluster                                                                                   | approx. 20 minutes                              |
| Assistance<br>systems                                                                                | Up to 110 minutes                               |
| Over the Air (OTA)                                                                                   | approx. 19 minutes                              |
| Coding of all control units                                                                          | Up to 20 minutes                                |
| Sequence 2:<br>PCM update<br>(Update via PIWIS<br>Tester and USB<br>storage medium)                  | Model year <b>2020-2022</b><br>up to 25 minutes |
| Sequence 3:<br>Start subsequent<br>work for various<br>control units<br>(Update via PIWIS<br>Tester) | Model year <b>2020-2022</b><br>up to 25 minutes |
| Teaching<br>component<br>protection                                                                  |                                                 |

### **Technical Information**

Service 135/22<sub>ENU</sub> WNJ8

| Updating enabling functions           |                    |
|---------------------------------------|--------------------|
| Automatic coding of all control units | approx. 20 minutes |

Back to the programming sequence for the  $\Rightarrow$  *Technical Information '9X00IN Overview of control units, VR19.0.1*'

### Overview of the new features of the software update

Overview:

| Function                                                                     | <b>Description</b><br>The new features <b>depend on</b> the country and<br>vehicle equipment                                                                                                    | Model<br>year 202<br>0-2021 | Model year<br>2022 |
|------------------------------------------------------------------------------|----------------------------------------------------------------------------------------------------|-----------------------------|--------------------|
| Vehicle electrical<br>system                                                 | <ul> <li>The functionality of the battery<br/>management system is optimized to<br/>prevent intermittent discharging of 12V<br/>batteries</li> <li>Increased stability of 12V vehicle elec-<br/>trical system during long idle periods</li> </ul>                                                                                                    |                             |                    |
| Function on Demand                                                           | <ul> <li>A subsequent activation of the comfort<br/>opening/closing (KESSY) and the virtual<br/>pedal for opening the rear lid is now via<br/>Function on Demand</li> </ul>                                                                                                    |                             |                    |
| Navigation and<br>infotainment: Porsche<br>Communication<br>Management (PCM) | <ul> <li>After setting up Spotify, Spotify is<br/>available as a separate media source in<br/>the PCM</li> <li>Android Auto is available via a cable<br/>connection</li> <li>New PCM design (colored tiles)</li> <li>Voice control with new functions and<br/>improvements (intelligibility of voice<br/>commands)</li> <li>Adaptation of the layout of the route<br/>monitor and the setting for deactivating<br/>traffic symbols (e.g. roadworks, one-way<br/>streets)(Navigation Plus)</li> <li>Charging stations can be filtered and<br/>selected in the search function for their<br/>charging power</li> <li>The On Board Owner's Manual can be<br/>used via voice control ("Hey Porsche")</li> </ul> |                             |                    |

## 9

Service WNJ8 ENU 135/22

| View               | <ul> <li>Improved route overview and operation<br/>display</li> <li>Omission of AM radio function in the<br/>Porsche Middle East market</li> <li>Upgrading of the all-wheel drive display<br/>by repositioning it in the central computer<br/>(PCM)</li> </ul>                                                                                                    | • |
|--------------------|----------------------------------------------------------------------------------------------------|---|
|                    | Revised and optimized display in the instrument cluster                                                                                                    |   |
| Rear display unit  | Display in national language for the     Ukraine market is now available                                                                                                    | • |
| Connectivity       | Longer availability of the VTS alarm                                                                                                    |   |
| Connectivity       | Better availability of the colorful and grey services (News, Weather, Online radio, etc.)                                                                                                    |   |
| Head-up display    | <ul> <li>Revised and optimized display in the<br/>head-up display</li> <li>Extension of display content in head-up<br/>display</li> <li>Optimized teaching of the head-up display<br/>in the workshop case</li> </ul>                                                                                                    |   |
| Assistance systems | <ul> <li>Higher precision of assistance systems<br/>and expansion of market-specific avail-<br/>ability</li> <li>Improved parking space detection for<br/>intelligent ParkAssist (even small parking<br/>spaces available)</li> <li>Higher availability of Lane Change Assist<br/>in confusing traffic situations</li> <li>Availability of Porsche Inno Drive in the<br/>markets Lithuania and Vatican</li> <li>Optimization of traffic sign recognition</li> <li>Extension of ParkAssist for the Lithuania<br/>market</li> <li>Increased ParkAssist sensor range and<br/>better object detection</li> </ul> |   |
| Diagnostics        | Increased diagnostic reliability with external access                                                                                                    |   |
| Vehicle handling   | <ul> <li>Further comfort enhancement of vehicle<br/>handling</li> <li>Further optimization of braking<br/>performance</li> </ul>                                                                                                    |   |

Aug 22, 2022 Page 14 of 26

### **Technical Information**

Service

135/22 ENU

9

WNJ8

|                    |                                                                                                    | I I |
|--------------------|----------------------------------------------------------------------------------------------------|-----|
| Power train        | <ul> <li>Increase in power train efficiency to<br/>increase range through improved<br/>all-wheel drive distribution (4WD only)</li> <li>Acoustic optimization of power train<br/>noise from electric machines</li> </ul>                                                                                                    |     |
| Power train        | Enhanced stability of the power train                                                                                                    |     |
| Thermal management | Range optimization/increased efficiency<br>due to improved thermal management in<br>the vehicle                                                                                                    |     |
| Air conditioning   | Avoidance of failure of the air-conditioning<br>compressor and reduction of the risk of<br>misting on the windscreen                                                                                                    |     |
| Charging           | <ul> <li>Increased charging stability during AC charging</li> <li>More frequent availability of fast-charging when utilising the charging planner due to preconditioning of the high-voltage battery (not available for model year 2020)</li> <li>Better availability of the plug-and-charge function</li> <li>Selection of more powerful charging pedestal in charge planning</li> <li>Avoidance of very short charging stops in charge planning</li> <li>Adapted energy content of the battery during charging network)</li> </ul> |     |
| ΟΤΑ                | <ul> <li>Enabling online updates for various control units</li> <li>Significantly improved charge planning in navigation</li> </ul>                                                                                                    | •   |

Return to the introduction  $\Rightarrow$  Technical Information '9X00IN WNJ8 Workshop campaign - Update to software network VR19.0.1'

### **Overview of PCM update**

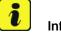

### Information

The central computer (PCM) software update is performed using a USB storage medium. The software version that is specific to each region must be **downloaded** using the software tool **PiUS** (Porsche integrated Update Service) and must be **installed** on a blank USB storage medium.

Pay particular **attention** to the following:

- For this PCM software update, the USB storage medium USB Type A+C 32 GB with the part number V04014999WW000 must be used.
- To use the software tool, **one** blank or re-writable USB storage medium is required for **each** individual software.
- The software available in PiUS must **only** be used in accordance with the instructions provided in a Technical Information published for this purpose.

The software mentioned here must **only** be used on the **vehicles assigned to the campaign**. Damage to the central computer cannot be ruled out if the software is used on other vehicles.

You will find further information on how to install and use the PiUS software tool in the PPN portal under \*PiUS (Porsche integrated Update Service) goes live\*.

| Part No.   | Designation<br>– Region                                             | Vehicle allocation |
|------------|---------------------------------------------------------------------|--------------------|
| 9J1919360M | USB storage medium for PCM<br>update<br>– North America<br>– Mexico | I-No. ER3/ER4      |

Back to the programming sequence for the  $\Rightarrow$  Technical Information '9X00IN software update (software integrated VR19.0.1.)'

### Overview of navigation software for USB stick

### i Information

The USB sticks with the navigation database are available as special tools at the Porsche dealer.

Overview:

### **Technical Information**

Overview:

| Part No.   | Designation<br>– Region                    |
|------------|--------------------------------------------|
| 9J1909000F | USB storage medium for PCM update<br>- NAR |

Back to the programming sequence for the  $\Rightarrow$  *Technical Information '9X00IN Overview of control units, VR19.0.1'* 

#### Overview of Order Numbers for Owner's Manual (MY22)

### Information

Owner's Manuals with order numbers that are still in place (y = market code A, B, C, D, E or F; xx = language code, e.g. 21, 31, etc.) WKD Y1A y xx **22** must neither be supplied with new vehicles nor used as replacement Owner's Manuals. Owner's Manuals with these order numbers still in stock must be disposed of.

From now on, **only** use the Owner's Manuals with the order number WKD Y1A 02 y xx **22** for the **vehicles assigned to the campaign**. These reflect the technical status of the vehicles following the software update.

The order numbers for the various language versions of the updated Owner's Manual are provided in the following table. You can order the Owner's Manual in the quantity you need using the standard ordering process.

### i Information

A blank or re-writable USB storage medium is additionally required for installing the onboard Owner's Manual.

If no additional USB storage medium is available for carrying out this campaign, a replacement USB storage medium (e.g. Part No. V04014999WW000) must be purchased. The costs for the USB storage medium cannot be invoiced under the workshop campaign number **(allowed once per Porsche dealer)**.

#### Parts Info:

| Order No.     | Designation                                | Ordering via  | Onboard Owner's |  |
|---------------|--------------------------------------------|---------------|-----------------|--|
| Order No.     | - Language                                 | Polaris (PPL) | Manual          |  |
| WKDY1A02B2122 | Owner's Manual<br>- <b>English US</b>      |               |                 |  |
| WKDY1A02B3122 | Owner's Manual<br>- <b>French (Canada)</b> |               |                 |  |

Back to the programming sequence for the  $\Rightarrow$  *Technical Information '9X00IN Overview of control units, VR19.0.1'* 

### Overview of Order Numbers for Owner's Manual (MY20-21)

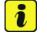

### Information

Owner's Manuals with order numbers that are still in place (zz = counter, e.g. 01, 02, etc.; xx = language code, e.g. 21,31, etc.) WKD Y1A zz xx 20 and WKD Y1A zz xx 21 must neither be supplied with new vehicles nor used as replacement Owner's Manuals. Owner's Manuals with these order numbers still in stock must be disposed of.

From now on, **only** use the Owner's Manuals with the order number (y = market identifier A, B, C, D, E or F; xx = language code, e.g. 21,31, etc.) for the **vehicles assigned to the campaign** WKD Y1A 04 y xx **22**. These reflect the technical status of the vehicles following the software update.

The order numbers for the various language versions of the updated Owner's Manual are provided in the following table. You can order the Owner's Manual in the quantity you need using the standard ordering process.

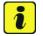

### Information

A blank or re-writable USB storage medium is additionally required for installing the onboard Owner's Manual.

If no additional USB storage medium is available for carrying out this campaign, a replacement USB storage medium (e.g. Part No. V04014999WW000) must be purchased. The costs for the USB storage medium cannot be invoiced under the workshop campaign number **(allowed once per Porsche dealer)**.

#### Parts Info:

| Order No.     | Designation                                | Ordering via  | Onboard Owner's |  |
|---------------|--------------------------------------------|---------------|-----------------|--|
| Order No.     | - Language                                 | Polaris (PPL) | Manual          |  |
| WKDY1A04B2122 | Owner's Manual<br>- <b>English US</b>      |               |                 |  |
| WKDY1A04B3122 | Owner's Manual<br>- <b>French (Canada)</b> |               |                 |  |

Back to the programming sequence for the  $\Rightarrow$  *Technical Information '9X00IN Overview of control units, VR19.0.1'* 

### Additional instructions if programming is aborted

#### i Information

If individual programming or rework steps could not be carried out correctly, see Workshop Manual for the basic procedure for control unit programming using the PIWIS Tester  $\Rightarrow$  Workshop Manual '9X00IN Basic instructions and procedure for control unit programming using the PIWIS Tester - section on "Fault finding". :

In the event of a fault, logging must **always** be created during programming using •Ctrl" and •L" using the PIWIS Tester.

Porsche AG programmed approx. 100 vehicles before the campaign was published as part of an internal pilot project; **not one single** control unit had to be replaced in the vehicles.

As a general rule, if **aborted** during programming, programming must be continued. The entire sequence can be started again at any time using the campaign code. The control unit that has already been programmed is skipped or programming is started via the integration test.

You will also find further information and instructions specifically for the **VR19.0.1 update** in the table below:

| Work<br>Procedure: | Control unit:                           | Situation:                                                                        | Action required:                                                                                                    |
|--------------------|-----------------------------------------|-----------------------------------------------------------------------------------|----------------------------------------------------------------------------------------------------|
|                    | Cancelling individual control<br>units: | One or more control units<br>cannot be programmed or can<br>no longer be accessed | <ul> <li>Check on whether the control unit can be accessed using the PIWIS Tester or if bus idle does not have to be carried out</li> <li>Control unit still not accessible -&gt; Remove fuse for control unit -&gt; lgnition on -&gt; lgnition off -&gt; Re-insert fuse</li> <li>Control unit still not accessible -&gt; Disconnect battery overnight</li> <li>Check whether the control unit is accessible</li> <li>Carry out programming individually using the integration test (•F3" in the control unit overview</li> </ul> |

# 9

Service WNJ8 ENU 135/22

**Technical Information** 

| Error message DoIP switchover: | There is no DoIP switchover                                                                                                    | <ul> <li>Switch off VCI and try again<br/>(do not operate VCI via<br/>WiFi)</li> <li>Use a different VCI</li> <li>Use another PIWIS Tester</li> <li>Check PINs on OBD socket</li> <li>Check fuses of the OBD<br/>socket</li> <li>Check Ethernet lines<br/>between OBD socket<br/>and gateway (resistance<br/>measurement)</li> </ul> |
|--------------------------------|----------------------------------------------------------------------------------------------------|----------------------------------------------------------------------------------------------------|
| Chassis control                | Control unit for chassis control<br>aborts during programming but<br>reports the correct software<br>version<br>Airbag cannot be locked | <ul> <li>Enter the campaign<br/>programming code</li> <li>EFP_J1_OW in the<br/>Additional Menu&gt;</li> <li>Campaign function.</li> </ul>                                                                                                    |
| Head-up display:               | The head-up display control unit cannot be reached                                                                                      | <ul> <li>Pulling out fuse for head-up display control unit -&gt; Removing fuse for control unit -&gt; lgnition on -&gt; lgnition off -&gt; Re-insert fuse</li> <li>Carry out programming individually using the integration test (•F3" in the control unit overview</li> </ul>                                                       |
| OTA control unit:              | Programming aborted                                                                                                    | <ul> <li>Remove fuses from the OTA control unit. Use the PIWIS Tester to check whether the OTA control unit can be reached in order to check whether the correct fuse was removed (multiple fuses installed for the OTA control unit)</li> <li>Start programming again via Servsales and breakdown control</li> </ul>                |

#### **Technical Information** 135/22 ENU WNJ8 Rear end electronics: An error message appears • There may only be **one** on the PIWIS Tester when remote control in the programming the rear end vehicle; this must be electronics positioned as described in $\Rightarrow$ Workshop Manual '9X00IN Basic instructions and procedure for control unit programming using the PIWIS Tester' in the Workshop Manual. Central computer (PCM): Programming of the central • Fault 33 is displayed in the computer (PCM) aborts when central computer display Fault 33 is detected during programming ٠ Start the update in the Developer menu on the central computer (PCM). The update may **only** be started from the Developer menu in this case because the PCM is already in the Developer menu • If the update still cannot be performed -> replace central computer (PCM) Central computer (PCM): During the tester procedure, a • In the tester, 2020 is message appears reporting displayed as the **vehicle** that the software is already type in the top line next to model year up-to-date Perform the function, • "Vehicle data maintenance with PIWIS-ONLINE" Central computer (PCM): No start of programming • Programming is started via the additional menu and not in the central computer (PCM) control unit under Maintenance/repairs as described in the TI Central computer (PCM): Programming is not started or • For other topics that are programming is interrupted not listed in the TI, a PRMS ticket must be created before replacing the PCM system

Service

## 9

Service

WNJ8 ENU 135/22

| Log in to PPN:        | Electronic Owner's Manual<br>cannot be installed due to a<br>faulty Internet connection                                 | <ul> <li>Always proceed as<br/>described in the work<br/>instruction!</li> <li>After the PCM update,<br/>the diagnostics must be<br/>completely closed before<br/>the electronic Owner's<br/>Manual can be installed<br/>using the PIWIS Tester</li> </ul>                               |
|-----------------------|----------------------------------------------------------------------------------------------------|----------------------------------------------------------------------------------------------------|
| Sequence 3            | 2: Ignition on                                                                                                    | <ul> <li>In sequence 3 (terminal change), five seconds must be maintained before the Tester automatically continues the sequence</li> <li>If • F12" is pressed in this step, this will result in the sequence being aborted</li> <li>The procedure is currently being changed</li> </ul> |
| Component protection: | Component protection activation has failed                                                                              | StartSequence3again,<br>and select the component<br>protection gateway                                                                                                    |
|                       | Fault memory entry for OTA<br>FC control unit <b>Component</b><br><b>protection active</b>                              | <ul> <li>Select the OTA FC control<br/>unit in the control unit<br/>overview and perform<br/>automatic programming</li> <li>Then teach component<br/>protection again</li> </ul>                                                                                                    |
|                       | Activation of component<br>protection for the control unit<br>for external communication<br>(connection box) has failed | <ul> <li>Deactivate flight mode.</li> <li>For procedure, see: ⇒</li> <li>Workshop Manual '903525</li> <li>Deactivating flight mode'</li> <li>Then, start sequence 5         <ul> <li>again</li> </ul> </li> </ul>                                                                        |
|                       | Activation of component<br>protection for assistance<br>systems (zFAS) has failed                                       | <ul> <li>Teach component<br/>protection again. For<br/>manual procedure, see: ⇒<br/>Workshop Manual '903555<br/>Replacing gateway control<br/>unit'. Select the control unit<br/>for assistance systems<br/>(zFAS) in the PIWIS Tester<br/>procedure in order to teach</li> </ul>        |

| lechnical Information |                                                                         | Service 9                                |                                                                                                    |
|-----------------------|-------------------------------------------------------------------------|------------------------------------------|----------------------------------------------------------------------------------------------------|
|                       | Parking brake (PSM):                                                    | Parking brake position lost after coding | <ul> <li>component protection<br/>for the control unit for<br/>assistance systems (zFAS)</li> <li>Perform terminal 30<br/>change</li> <li>Enable functions. For<br/>instructions, see: ⇒<br/>Workshop Manual '903555<br/>Replacing gateway control<br/>unit'</li> <li>Code all control units</li> <li>Read the information on the<br/>instrument cluster and follow<br/>the instructions on the central<br/>display:</li> <li>Press the footbrake<br/>completely</li> <li>Move selector lever to "N"<br/>and wait 5 seconds</li> <li>After a waiting time of 5<br/>seconds, apply the parking<br/>brake</li> <li>If the "Brake" warning light in the<br/>instrument cluster still comes<br/>on, perform calibration again<br/>and wait for longer</li> </ul> |
|                       | HV booster, DC/DC converter,<br>HV heater, BMCe, AC<br>Compressor, OBC: | Programming aborted                      | If only individual control units are<br>programmed, this can result in<br>programming being aborted.<br>In this case, the HV system<br>must first be deactivated, and<br>then programming of that HV<br>component can be carried out<br>again.                                                                                                    |
|                       | Connect                                                                 | Programming aborted at 98%               | <ul> <li>Programming aborts<br/>at 98%, the control unit<br/>still reports the correct<br/>software version via the<br/>integration test</li> <li>Error message must be<br/>ignored as long as there are<br/>no faults in the integration<br/>test</li> </ul>                                                                                                    |

## 9

Service

WNJ8 ENU 135/22

### Technical Information

| Connect                                    | Active fault B200000 (DTC<br>020018) in Connect control unit<br>after carrying out the campaign                       | Deactivating flight mode     in the Connect control unit     Maintenance repairs                                                                                                    |
|--------------------------------------------|----------------------------------------------------------------------------------------------------|----------------------------------------------------------------------------------------------------|
| Electronic air-conditioning<br>compressor: | Programming aborted                                                                                                   | <ul> <li>Check whether the air-conditioning system was switched off as described in the TI before starting programming</li> <li>If restarting is not possible -&gt; switch off air conditioning -&gt; ignition off -&gt; open HV service disconnect -&gt; restart programming via the system test</li> </ul>                                                                                                    |
| Electronic air-conditioning<br>compressor: | No communication with the<br>electronic air-conditioning<br>compressor after update                                   | <ul> <li>The electronic air<br/>conditioning compressor<br/>control unit can no<br/>longer be accessed. The<br/>integration test shows no<br/>communication with the<br/>electronic air-conditioning<br/>compressor</li> <li>Disconnect the battery<br/>charger</li> <li>Open Service Disconnect</li> <li>Connect a battery charger</li> <li>Select the Additional menu<br/>[F7] -&gt; Campaign function<br/>-&gt; Enter campaign action<br/>R4Z3W and carry out the<br/>operation</li> <li>Check whether the<br/>electronic air-conditioning<br/>compressor can be<br/>accessed again</li> <li>Close Service Disconnect</li> <li>Continue campaign</li> </ul> |
| High voltage voltage converter:            | After the update, the integration<br>test in the voltage converter<br>control unit shows a necessary<br>hardware test | <ul> <li>Select the Additional menu<br/>[F7]&gt; Campaign function<br/>&gt; Enter campaign action<br/>B4D6H and carry out the<br/>operation</li> <li>Continue campaign</li> </ul>                                                                                                    |

Back to the programming sequence for the  $\Rightarrow$  *Technical Information '903555 Overview of control units, VR19.0.1'* 

### Checklist

Checklist:

| Work step:                                                                                                    | Comple- |
|----------------------------------------------------------------------------------------------------|---------|
| The checklist only refers to campaign <b>WNJ8</b> . A different checklist or another campaign must <b>not</b> be used.      | ted:    |
| 1. Settings are made on the battery charger?                                                                                |         |
| 2. Original remote control in emergency start tray?                                                                         |         |
| 3. Internet connection for PIWIS Tester active?                                                                             |         |
| 4. Vehicle Analysis Log (VAL) created?                                                                                      |         |
| 5. Sequence 1 performed?                                                                                                    |         |
| 6. Battery charger switched off and on before programming?                                                                  |         |
| 7. Select Guest account from the central display (PCM) and activate Privacy mode?                                           |         |
| 8. Sequence 2 performed?                                                                                                    |         |
| 9. USB stick removed?                                                                                                    |         |
| 10. Sequence 3 performed and <b>differentiated</b> between the <b>component protection tester sequence</b> ?                |         |
| Always check the TI! Different control unit selection, depending on the model years.                                        |         |
| 11. High-voltage charger (OBC 22kW) installed? If <b>yes</b> , continue with Step 12. If <b>no</b> , Continue with Step 13. |         |
| 12. Factory setting for charging profiles performed, function Plug and Charge available in PCM?                             |         |
| 13. Rework carried out in the vehicle?                                                                                      |         |
| 14. Bus idle performed for 10 minutes?                                                                                      |         |
| 15. Electronic operating instructions installed?                                                                            |         |
| 16. Fault memory deleted?                                                                                                   |         |
| 17. Integration test performed?                                                                                             |         |
| 18. Result of the integration test free of faults?                                                                          |         |
| 19. Vehicle Analysis Log (VAL) created?                                                                                     |         |
| 20. Central computer navigation update programmed?                                                                          |         |

| 21. Is the battery charger set to a charge voltage of 14.4 V? |  |  |
|---------------------------------------------------------------|--|--|
| 22. Owner's Manual replaced?                                  |  |  |
| 23. Campaign entered in the Warranty and Maintenance booklet? |  |  |
| VIN:                                                          |  |  |
| Signature of Porsche dealer:                                  |  |  |

Return to the introduction ⇒ Technical Information '903555 WNJ8 Workshop campaign - Update to software network VR19.0.1'

Important Notice: Technical Bulletins issued by Porsche Cars North America, Inc. are intended only for use by professional automotive technicians who have attended Porsche service training courses. They are written to inform those technicians of conditions that may occur on some Porsche vehicles, or to provide information that could assist in the proper servicing of a vehicle. Porsche special tools may be necessary in order to perform certain operations identified in these bulletins. Use of tools and procedures other than those Porsche recommends in these bulletins may be detrimental to the safe operation of your vehicle, and may endanger the people working on it. Properly trained Porsche technicians have the equipment, tools, safety instructions, and know how to do the job properly and safely. Part numbers listed in these bulletins are for reference only. The work procedures updated electronically in the Porsche PIWIS diagnostic and testing device take precedence and, in the event of a discrepancy, the work procedures in the PIWIS Tester are the ones that must be followed.

© 2022 Porsche Cars North America, Inc.

Aug 22, 2022 Page 26 of 26